# **Quality of Service (QoS) Queue Statistics on the 200/300 Series Managed Switches**

### **Objectives**

The 200/300 Series Managed Switches offer the option to view and configure QoS queue statistics. You can view the QoS statistics of a particular interface or all the interfaces on your switch to manage QoS queue statistics and monitor the performance of QoS on a given interface. This article explain how to configure QoS queue statistics on the 200/300 Series Managed Switches.

### **Applicable Devices**

• SF/SG 200 and SF/SG 300 Series Managed Switches

#### **Software Version**

• 1.3.0.62

## **QoS Queue Statistics Configuration**

Step 1. Log in to the web configuration utility and choose **Quality of Service > QoS Statistics > Queues Statistics.** The Queue Statistics page opens:

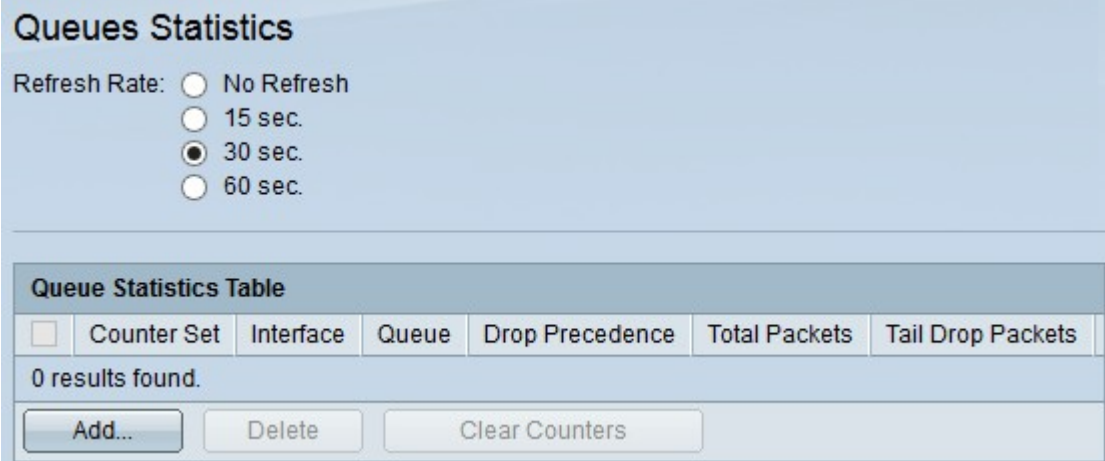

Step 2. Click one of the available radio buttons in the Refresh Rate field to refresh the statistics on the Queue Statistics page:

- No Refresh Does not refresh the statistics.
- 15 Sec Refreshes the statistics every 15 seconds.
- 30 Sec Refreshes the statistics every 30 seconds.
- 60 Sec Refreshes the statistics every 60 seconds.

Step 3. Click the **Add** button to collect statistics from a specific port. The Add Queue

Statistics window appears.

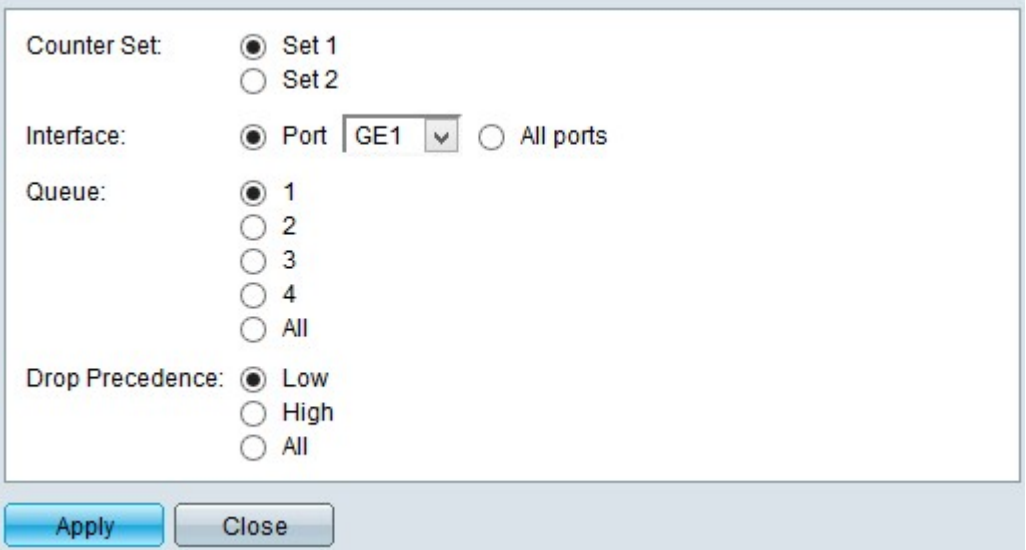

Step 4. Click one of the available radios buttons in the Counter Set field to choose a counter set:

- Set 1 This option displays the statistics of interfaces with queues with a high drop precedence and that are part of Set 1.
- Set 2 This option displays the statistics of interfaces with queues with a low drop precedence and that are part of Set 2.

Step 5. Click one of the available options in the Interface field to choose from which interface you want to collect the statistics:

- Port This option lets you choose fro the Port drop-down list a specific port.
- All ports This option displays the statistics of all interfaces.

Step 6. Click on of the available radio buttons in the Queue field to choose which queue statistics you want to display:

- 1 This options displays statistics from queue 1.
- 2 This options displays statistics from queue 2.
- 3 This options displays statistics from queue 3.
- 4 This options displays statistics from queue 4.
- All This options displays all queue statistics.

**Note**: Refer to the article Configuration of Quality of Service (QoS) on 200/300 Series Managed Switches for more information about QoS queues.

Step 7 Click one of the available radio buttons in the Drop Precedence field to to indicate the dropped probability:

- Low Displays statistics of packets with a low drop rate.
- High Displays statistics of packets with a high drop rate.

• All — Displays all drop precedence statistics.

Step 8. Click **Apply** to save your configuration.

The below image depict the changes after your configuration.

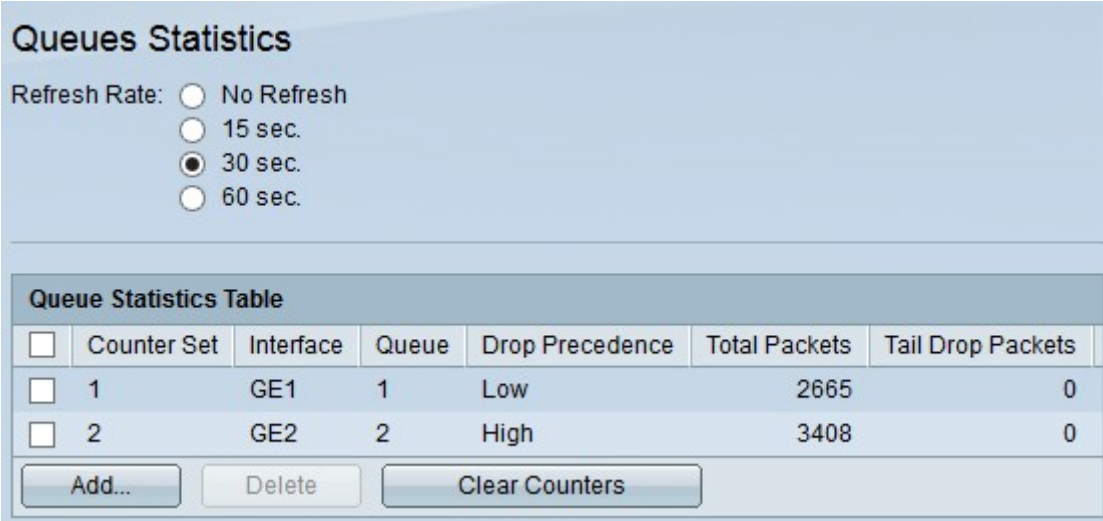

Step 9. (Optional) To delete a queue statistic, check the check box of the statistic you would like to delete and click **Delete**.

Step 10. (Optional) To clear the statistical information for each configured queue statistics, click **Clear Counters**.